# MANUAL DE USUARIO PARA PROCEDIMIENTO EN SEDE Art. 29 RD ley 20/2022.

# INDICE DE CONTENIDO

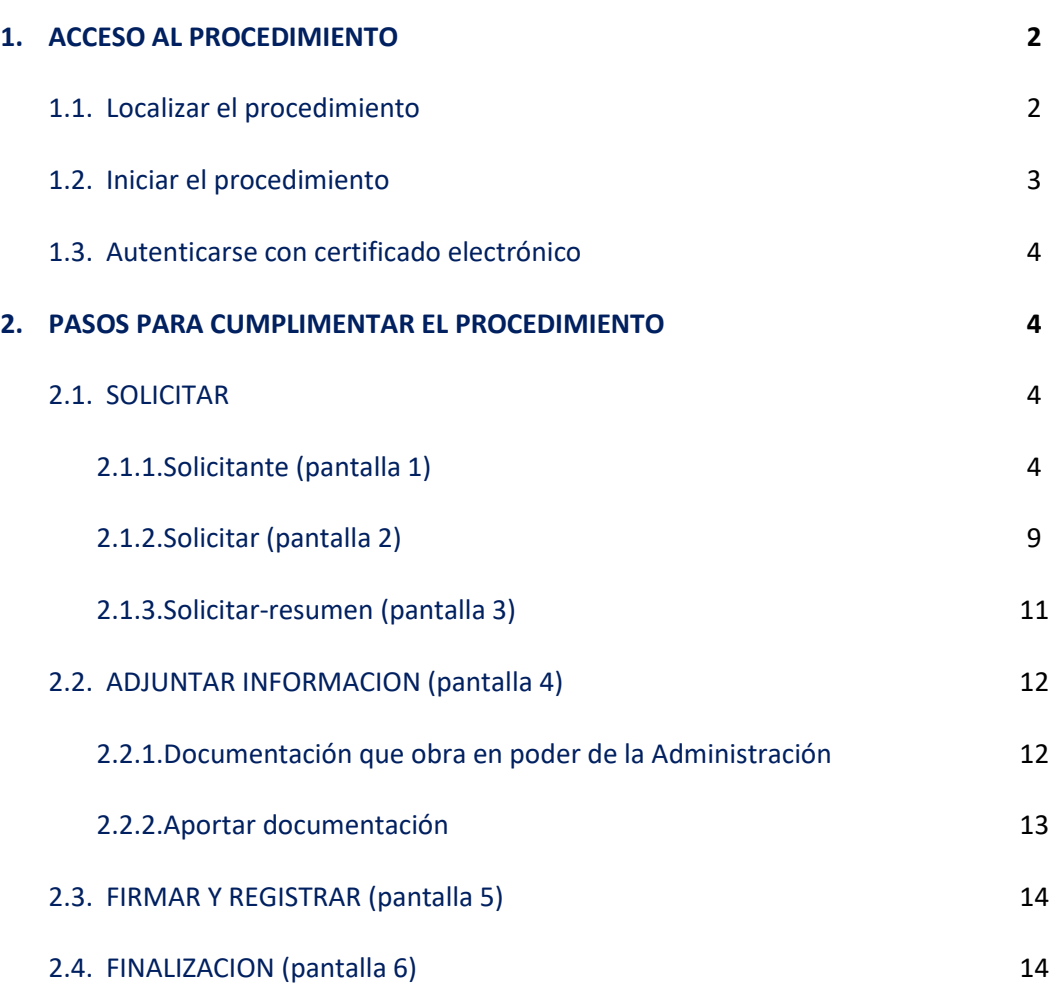

# *1. ACCESO AL PROCEDIMIENTO*

1.1. Localizar el procedimiento:

A través del link sede: Gobierno de España - Sede Electrónica del Ministerio de Agricultura, [Pesca y Alimentación \(mapa.gob.es\)](https://test-sede.mapa.gob.es/portal/site/seMAPA)

Una vez dentro, proceder clicando sucesivamente los siguientes títulos hasta llegar a la imagen incluida más abajo:

1. PROCEDIMIENTOS.

2. PESCA.

3. AYUDAS, BECAS Y SUBVENCIONES.

4. **"Ayudas de Estado por consumo de gasóleo a empresas armadoras de buques pesqueros y almadrabas".**

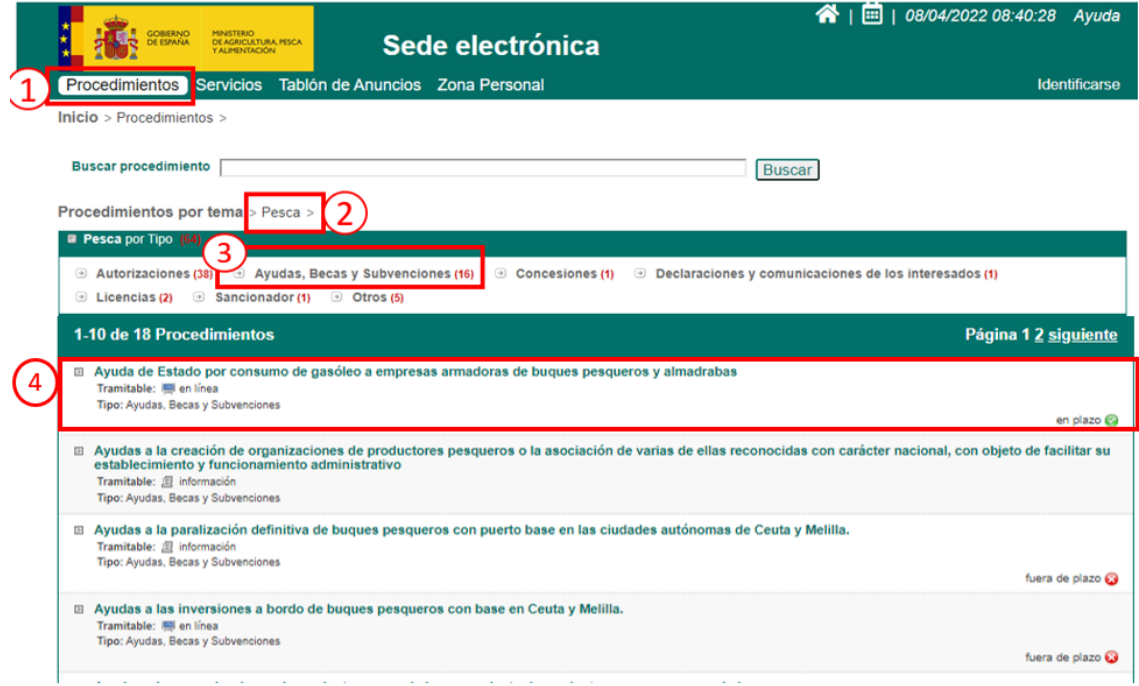

Iniciar el procedimiento: Una vez aquí, se deberá pulsar el botón **"Inicio del Procedimiento de Forma Electrónica"** y autenticarse con un certificado electrónico/DNI electrónico/CLAVE.

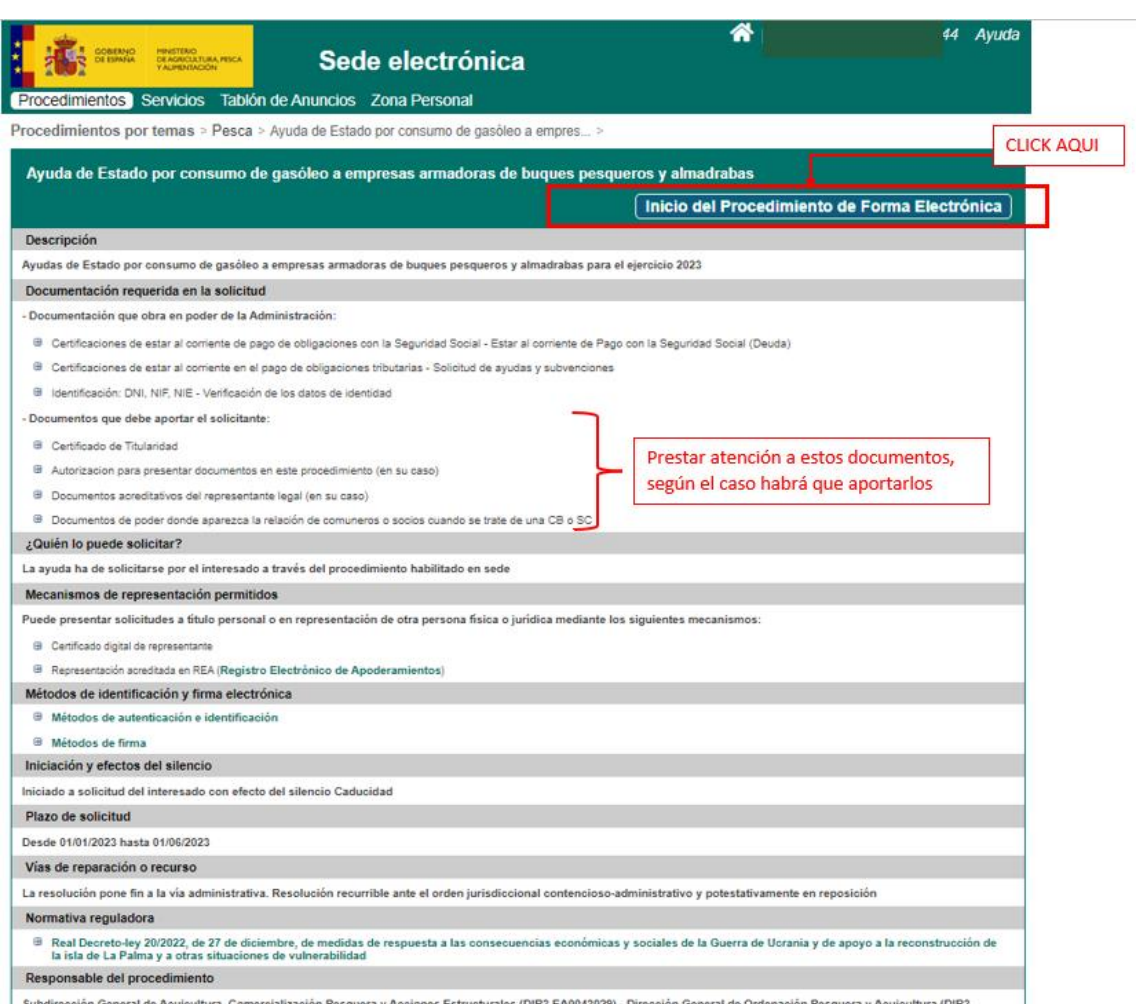

ucturales (DIR3 EA0043

1.2.Autenticar con certificado electrónico: Accedemos a otra página que nos recuerda la necesidad de tener un certificado digital con anterioridad a iniciar el procedimiento y acto seguido ya nos pedirá "ACCEDER" con nuestro certificado digital.

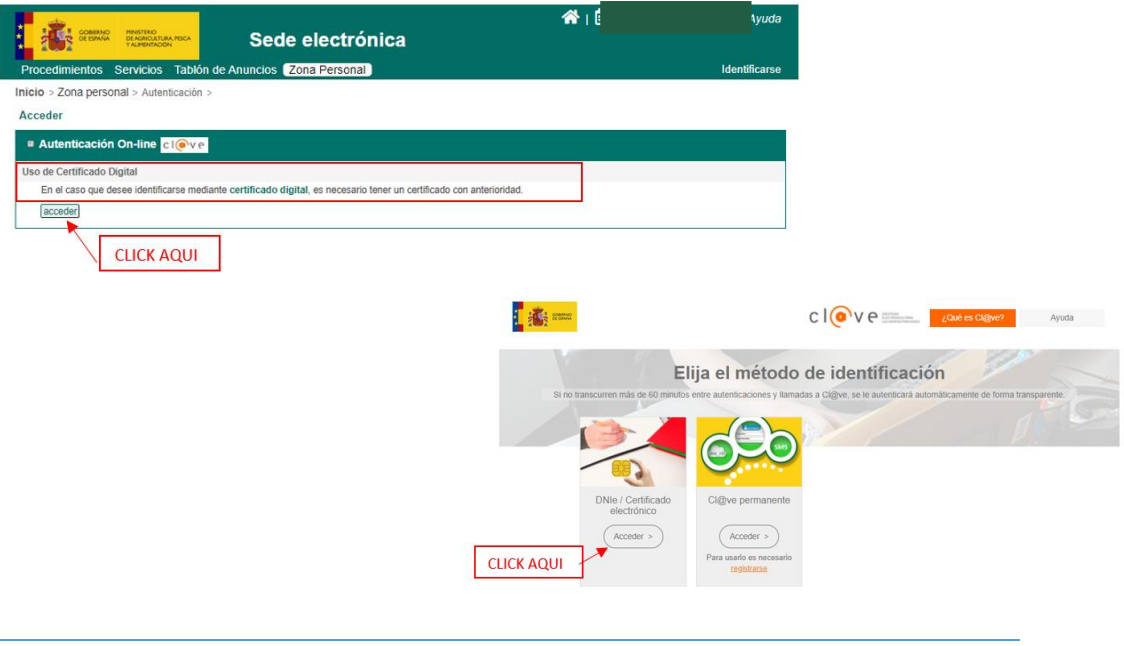

# *2. PASOS PARA CUMPLIMENTAR EL PROCEDIMIENTO.*

Una vez se ha accedido, este procedimiento se compone de 4 etapas con diversas pantallas, que deberán cumplimentarse una a una para habilitar los siguientes campos, indicadas a continuación:

# 2.1. SOLICITAR

- 2.1.1.Solicitante (pantalla 1)
- 2.1.2.Solicitar (pantalla 2)
- 2.1.3.Solicitar –resumen (pantalla 3)
- 2.2. ADJUNTAR INFORMACION (pantalla 4)
- 2.3. FIRMAR Y REGISTRAR (pantalla 5)
- 2.4. FINALIZACION (pantalla 6)

# **2.1. SOLICITAR.**

#### **2.1.1-Solicitante (pantalla 1)**

- Se accede directamente tras presentar el certificado digital. Dependiendo del tipo de certificado con el que se acceda, es decir si quien accede es el propio solicitante como persona física (CASO 1) o si accede el representante de la entidad solicitante con su certificado de representante (CASO 2) habrá algunas diferencias.

# *CASO 1- certificado persona física del propio solicitante*:

(Más abajo encontraré texto explicativo de estas pantallas y el significado de todos sus elementos).

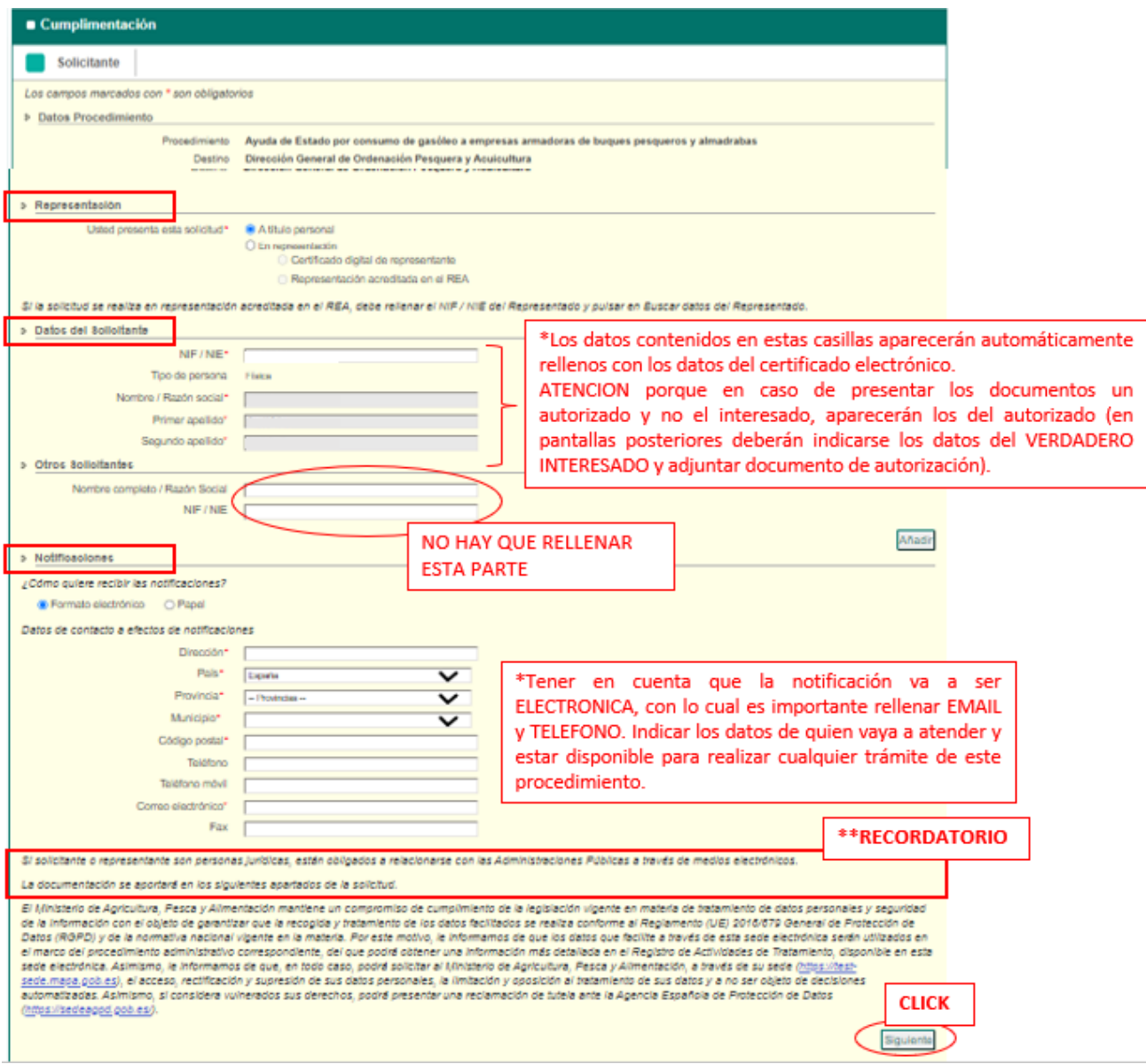

*CASO 2- certificado de representante de la entidad solicitante:*

Más abajo encontraré texto explicativo de estas pantallas y el significado de todos sus elementos).

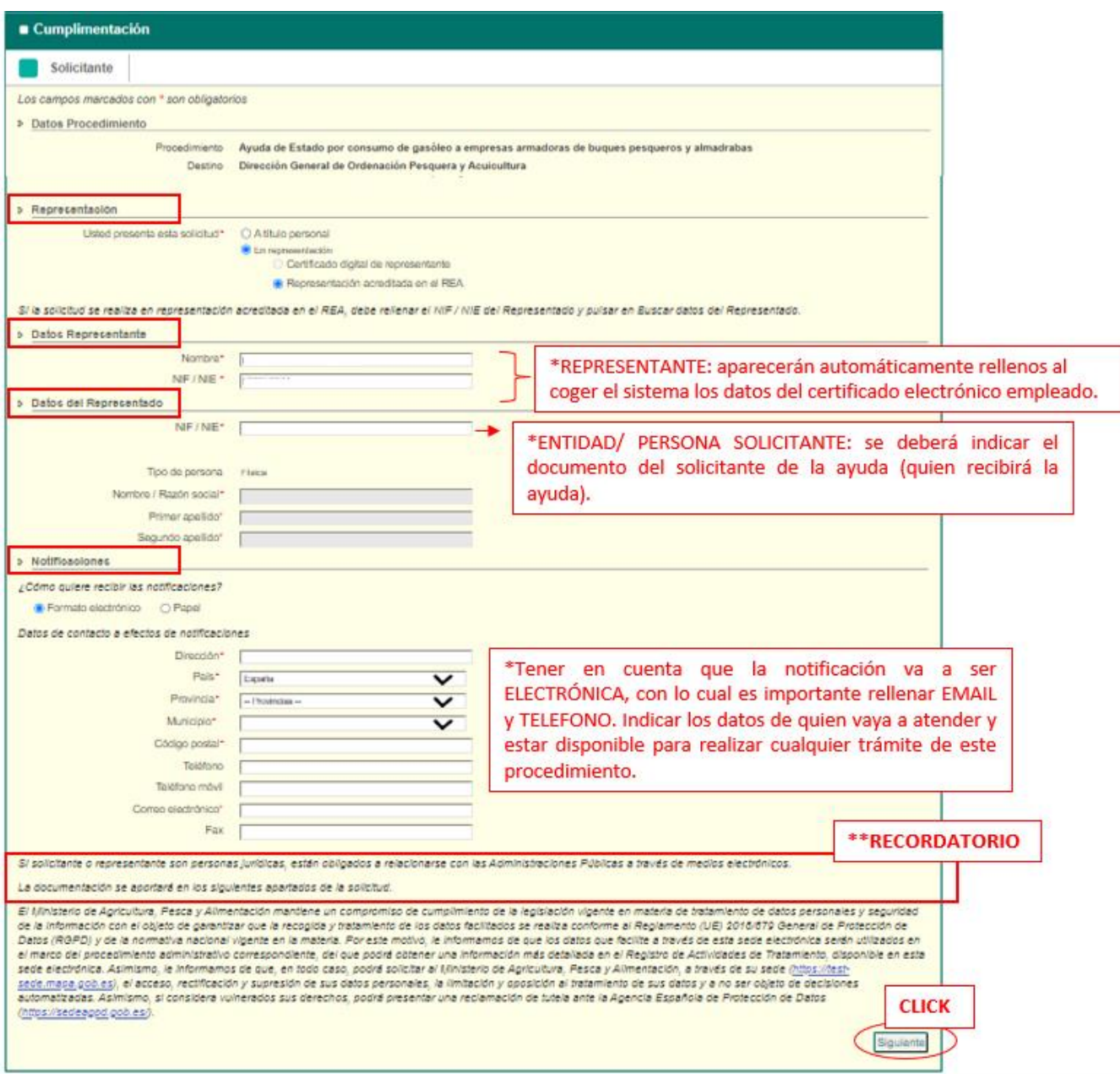

- ❖ **Representación**: existen dos opciones en función del tipo de certificado con que se accede al procedimiento:
	- o **"***Título personal*": será la opción que aparezca si accede con un certificado digital de persona física. Si la persona que realiza la acción no es el propio solicitante, sino otra persona autorizada por el interesado de las ayudas o un comunero de la CB o un socio de la SC, se tendrán que aportar documentos probatorios de dicha AUTORIZACION o los DOCUMENTOS DE PODER DE LA CB o SC (actas, estatutos, escrituras, etc.).

Esta información se aportará a través de las opciones habilitadas para ello en el propio procedimiento denominado "ADJUNTAR INFORMACION" en pantallas posteriores, tal y como se explica más adelante en este manual.

*RECORDATORIO: un documento acreditativo de autorización debe ser siempre entre dos personas físicas (autorizante y autorizado). Hay disponible un modelo de autorización en la sede de este procedimiento, descargable antes de iniciar el procedimiento.*

o **"En representación**": será la opción que aparezca cuando se acceda al procedimiento mediante un certificado digital de representante. Dentro de esta opción, por defecto, saldrá seleccionada la de *"Certificado digital de representante"*, aunque también se podrá seleccionar la de **"***Representación acreditada en el REA".*

En este caso, al reconocer que se trata del representante de la entidad solicitante, no sería necesario aportar ningún documento probatorio de dicha representación, **salvo que la entidad sea una CB o una SC, en cuyo caso deberán de aportarse DOCUMENTOS DE PODER DE LA CB o SC (actas, estatutos, escrituras, etc.) donde puedan identificarse todos los comuneros o socios.**

*RECORDATORIO: la representación a través del REA requiere que, con anterioridad a estos trámites, se compruebe el tipo de poder del que se dispone, pues no todos permitirán realizar este procedimiento si no se ha dado de alta en apodera con anterioridad.* 

#### ❖ **Datos del solicitante/datos del representado**:

- o Si quien accede es el propio solicitante, sus datos se extraerán directamente del certificado electrónico, y los campos aparecerán directamente cumplimentados tal y como se explicó en puntos anteriores.
- o Si quien accede es el autorizado del interesado aparecerán los datos del tercero autorizado en lugar del interesado.
- o Si se accede con certificado de representante, se rellenarán automáticamente los datos de representante y del representado, es decir la entidad solicitante de la ayuda, pues lo datos se extraen directamente del certificado.
- ❖ **Otros solicitantes**: este apartado no se debe cumplimentar.
- ❖ **Notificaciones**: Por defecto el modo de notificación se establece el ELECTRÓNICO, y será el medio de comunicación real, por lo que es necesario rellenar los datos de email y teléfono. ATENCION: Rellenar con los datos de quien vaya a hacer el seguimiento de este procedimiento, ya sea el propio interesado o un autorizado.

Las celdas marcadas con \* (dirección, país, provincia, municipio, código postal y correo electrónico) son de OBLIGADA CUMPLIMENTACIÓN, aunque realmente la comunicación se hará de manera electrónica.

Una vez finalizada esta pantalla, pulsaremos abajo a la derecha donde pone **"siguiente"**

#### **2.1.2. Solicitar (pantalla 2)**

- La segunda pantalla se compone de 2 apartados tal y como aparece en la imagen incluida a continuación y que hacen referencia a:

- Datos de la persona que realiza el trámite
- Datos del armador: quién realmente pide y va a recibir la ayuda.

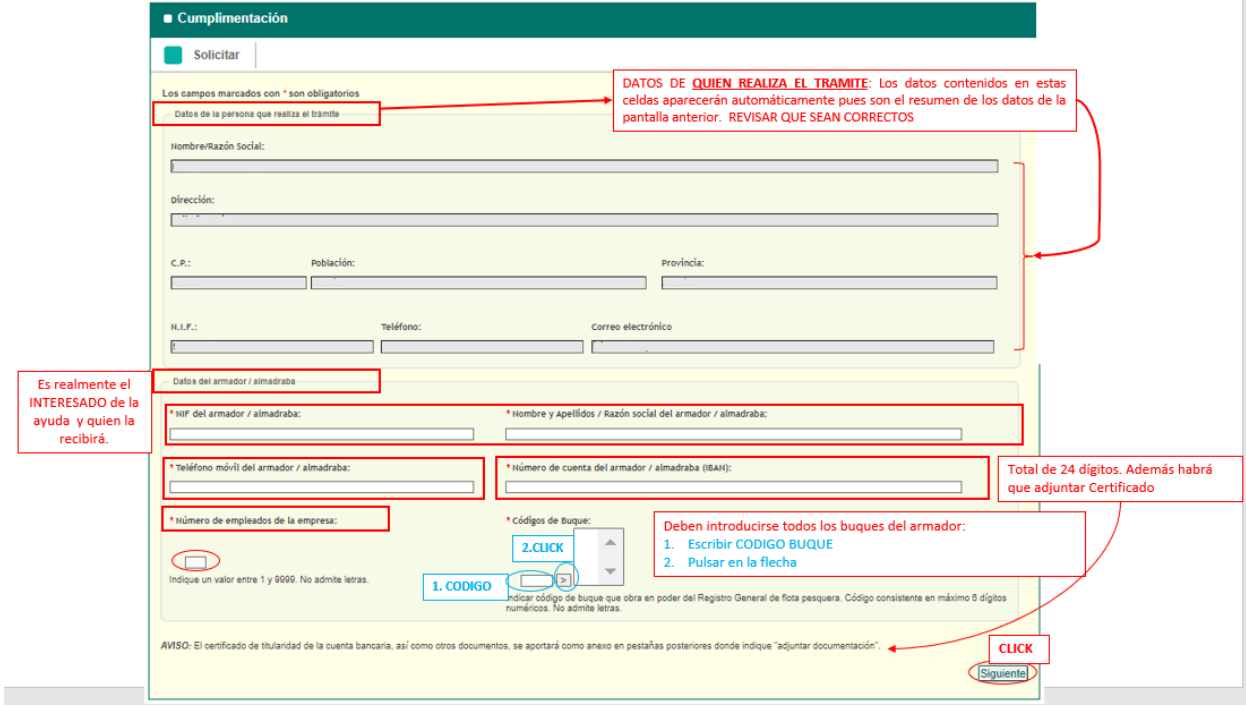

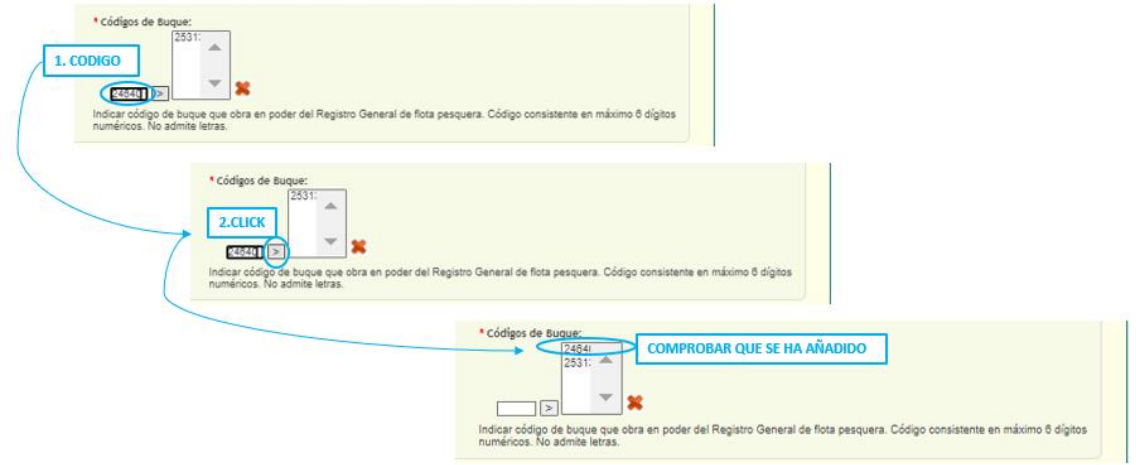

❖ **"Datos de la persona que realiza el trámite"**: estos datos aparecerán automáticamente cumplimentados al haberlos rellenado anteriormente en el apartado de "NOTIFICACIONES" de la primera pantalla.

- ❖ **"Datos del armador/ almadraba":** deben rellenarse los campos con los datos del interesado de la ayuda.
	- o NIF, NOMBRE Y APELLIDOS. ATENCION: en caso de una empresa, CB, SC, etc., el beneficiario debe ser la **empresa/entidad,** no el representante legal de la misma.
	- o TELEFONO MOVIL.
	- o NUMERO DE CUENTA BANCARIA, recordar que además de introducir los 24 dígitos que conforman el número de cuenta, en pantallas posteriores deberá de adjuntarse el certificado de titularidad de cuenta bancaria emitido por el banco.
	- o NÚMERO DE EMPLEADOS EN LA EMPRESA.
	- o CÓDIGOS BARCOS: se deberán introducir **todos los barcos** de los que el interesado sea armador en fecha 1.1.2023. **Los códigos que deben ser introducidos contienen máximo 6 números (no admite letras) y son los códigos que obran en conocimiento del REGISTRO GENERAL DE FLOTA PESQUERA** (no confundir con las matrículas, ni otras numeraciones).
- Una vez finalizada esta pantalla, pulsaremos abajo a la derecha donde pone **"siguiente"**

#### **2.1.3. Solicitar –resumen (pantalla 3)**

- En esta pantalla se recoge un RESUMEN de los datos introducidos en las pantallas anteriores, por lo que deberá comprobarse que se corresponden con los datos introducidos y deben ser revisados antes de continuar.

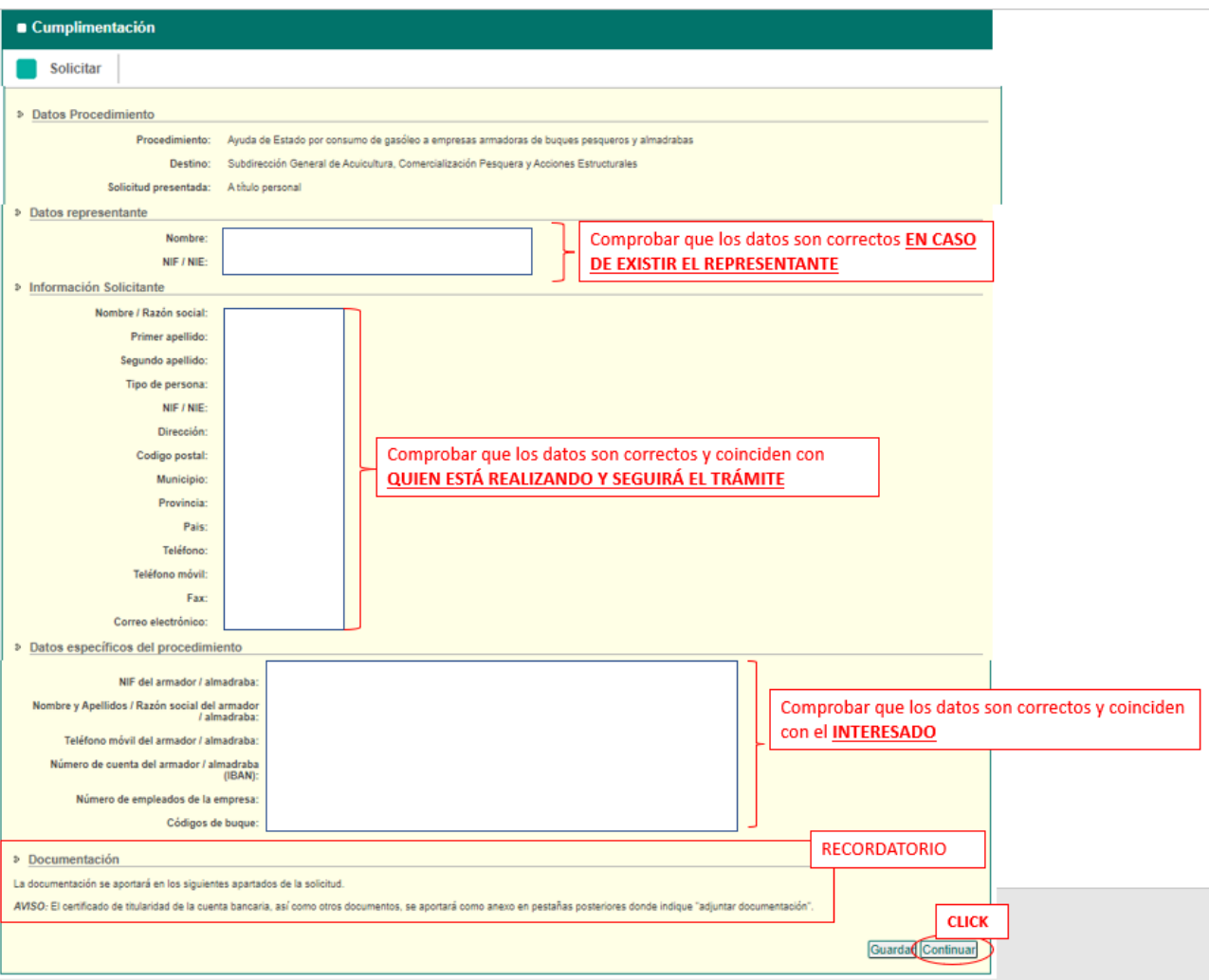

- Una vez revisados los datos, y tal como indica la página en la parte inferior izquierda, documentación se aportará en la siguiente pantalla, por lo que se deberá pulsar el botón "CONTINUAR" ubicado abajo a la derecha.

#### **2.2. ADJUNTAR DOCUMENTACION (pantalla 4)**

#### **2.2.1. "Documentación que obra en poder de la Administración":**

- En lo relativo al primer apartado de esta nueva pantalla "Documentación que obra en poder de la Administración", hay dos partes diferenciadas que hay que prestar especial atención al descriptivo, la primera parte hace referencia a Seguridad Social (SS) y verificación de NIF/CIF, y la segunda a Hacienda (AEAT):

#### - **ATENCION:**

- **SS, NIF/CIF**: **dejarlas en blanco** cuando quieran que sea la administración quien haga las consultas en nombre del solicitante.
- **AEAT**: **DEBE MARCARSE** SI QUIEREN QUE LA ADMINISTRACION HAGA LA CONSULTA POR EL SOLICITANTE.

En caso de no querer que la administración lo consulte lo dejará en blanco y tendrá que aportar el propio solicitante dicha documentación (ese documento debe ser un certificado oficial emitido por el órgano ESTATAL)

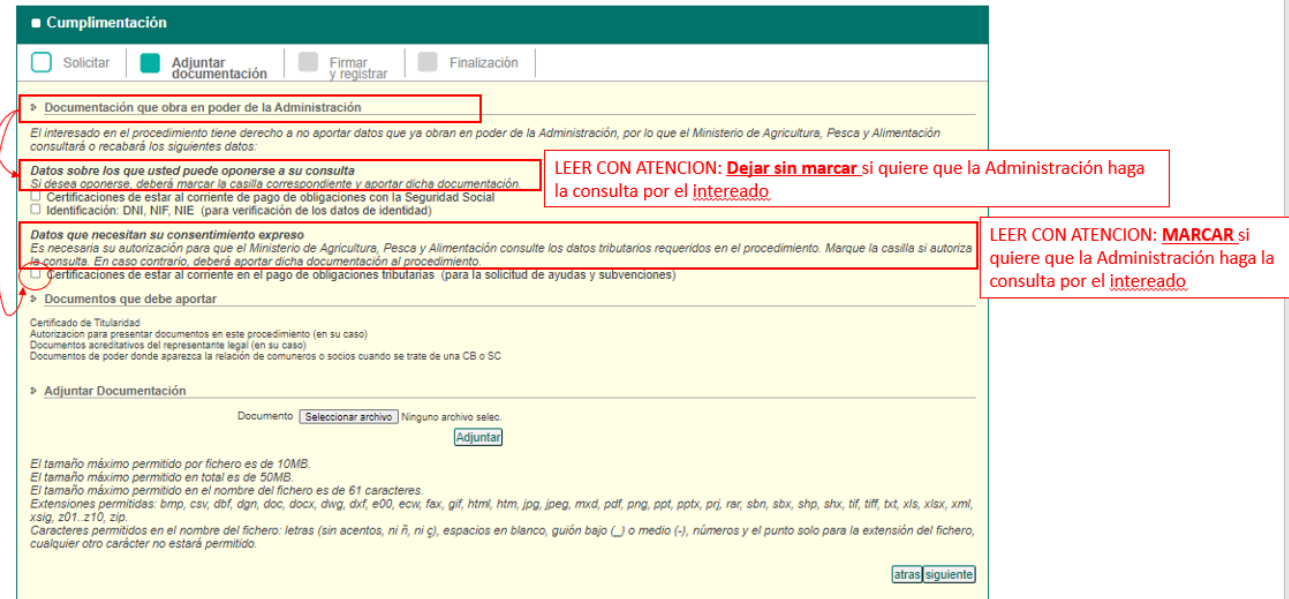

#### **2.2.2. "Aportar documentación":**

- Llegado este punto, es el momento de adjuntar la documentación a la que se ha hecho referencia en anteriores pantallas, es decir: **certificado de titularidad de cuenta bancaria**, **poderes, autorizaciones, escrituras, estatutos, etc.**

- ¿Cómo proceder? Pulsar sobre el botón "**seleccionar archivo**", después podrá elegir de entre sus documentos los que desea subir a la solicitud, una vez elegido y de vuelta en esta página del procedimiento, debe pulsar en "**adjuntar" para que realmente el archivo se adjunte al procedimiento, tal y como se indica en la imagen siguiente en el punto 3**.

- Hay que subir los archivos uno a uno, y los títulos de los archivos que se adjunten no deben tener más de 60 caracteres (contando espacios) y no usar símbolos ni tildes.

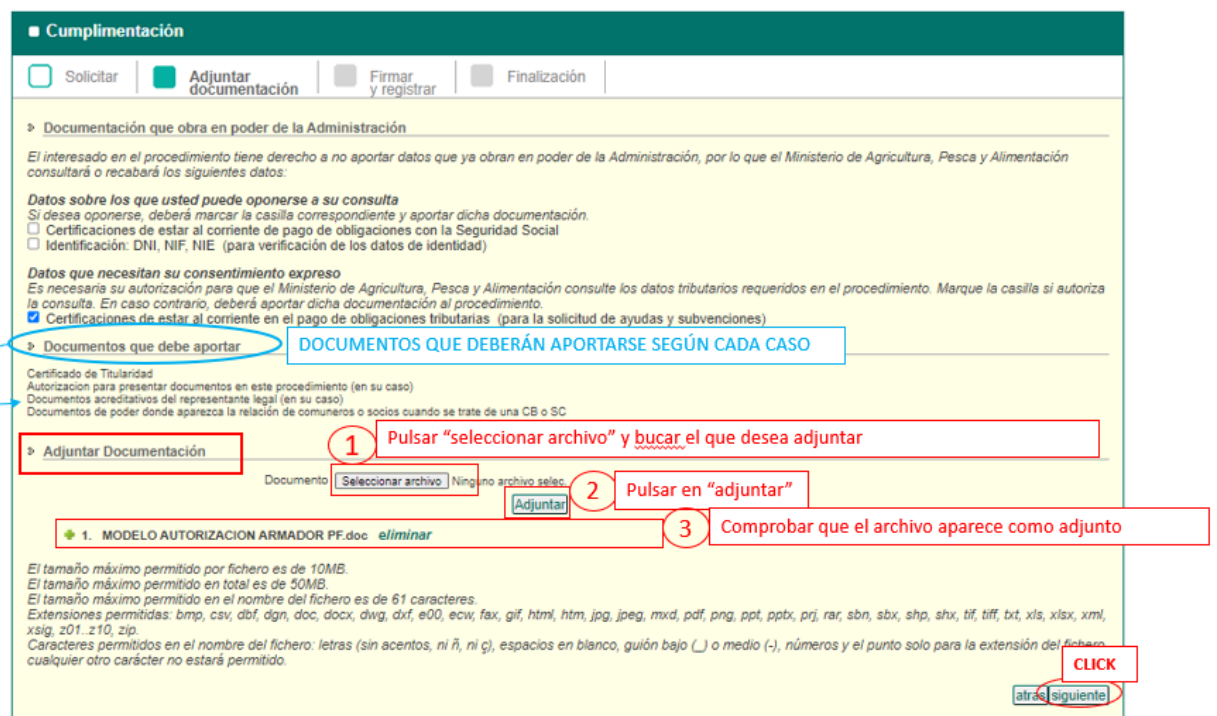

#### **RECORDATORIO DE DOCUMENTOS A ADJUNTAR:**

#### OBLIGATORIO

• *Certificado de titularidad de cuenta bancaria.*

#### SEGÚN CADA CASO

- Poderes legales de representación de la entidad interesada en caso de no usar un certificado de representante.
- Documento de poder con la relación de comuneros o socios en caso de las CB y SC.
- Autorización del interesado hacia quien realizará la tramitación de este procedimiento en nombre del solicitante
- Certificados de Hacienda en caso de no marcar el consentimiento expreso a su consulta por la Administración

• Certificado de Seguridad Social y NIF en caso de marcar oponerse a que la Administración realice la consulta.

#### **2.3. FIRMAR Y REGISTRAR (pantalla 5)**

- Tras pulsar en **"siguiente"** dará paso a la tercera etapa "Firmar y Registrar", para lo cual es necesario que tenga instalado en su ordenador la aplicación "AUTOFIRMA", y deberá pulsar en **"firmar y registrar"** abajo a la derecha.

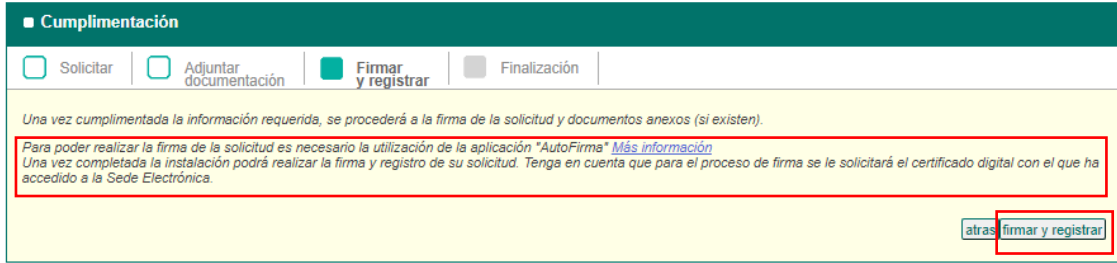

### **2.4. FINALIZACIÓN (pantalla 6)**

-El procedimiento habrá quedado finalizado pudiendo descargarse el justificante de la solicitud con el cual comprobar que la solicitud se ha realizado correctamente así como comprobar los documentos que el interesado ha aportado.

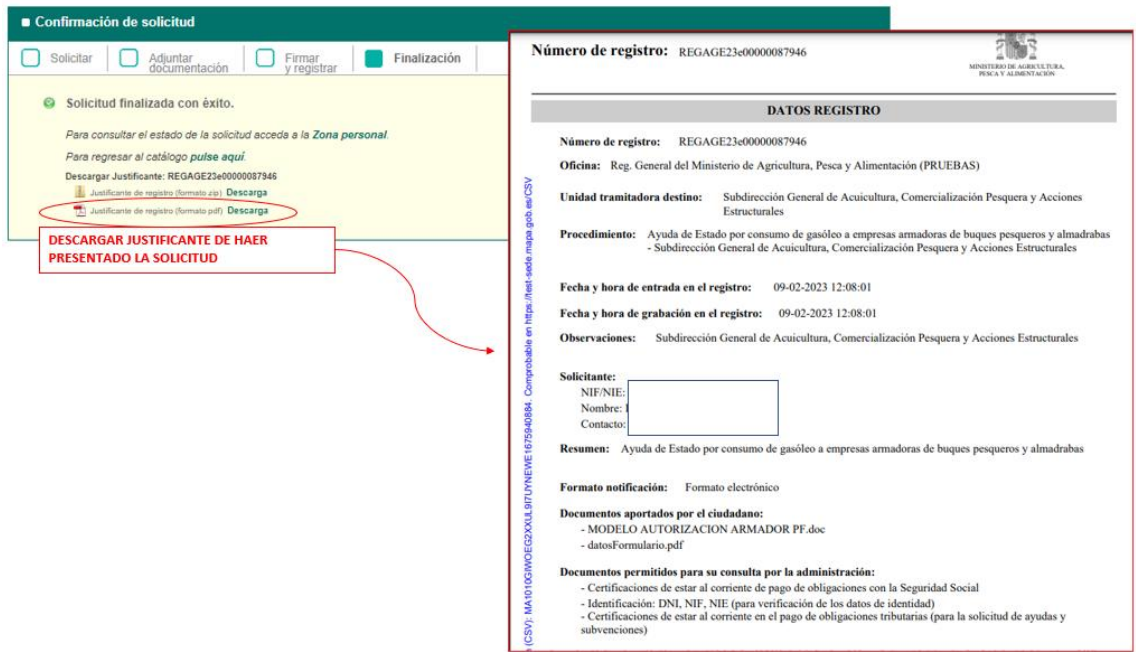